# Инструкция по работе в мобильном приложении **«**Digital Deal**»**

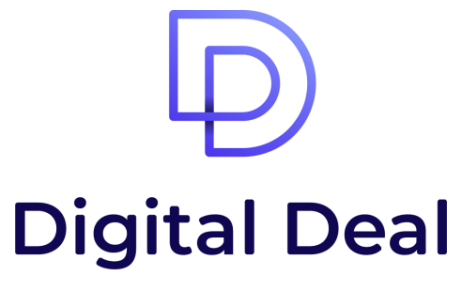

easy way to make a deal

**1**

После создания заявки менеджером банка вам потребуется установить приложение **«**Digital Deal **»** . Для этого откройте магазин приложений AppStore или Google Play и в поисковике введите **«**Цифровая Сделка **»**, затем установите на свой смартфон мобильное приложение.

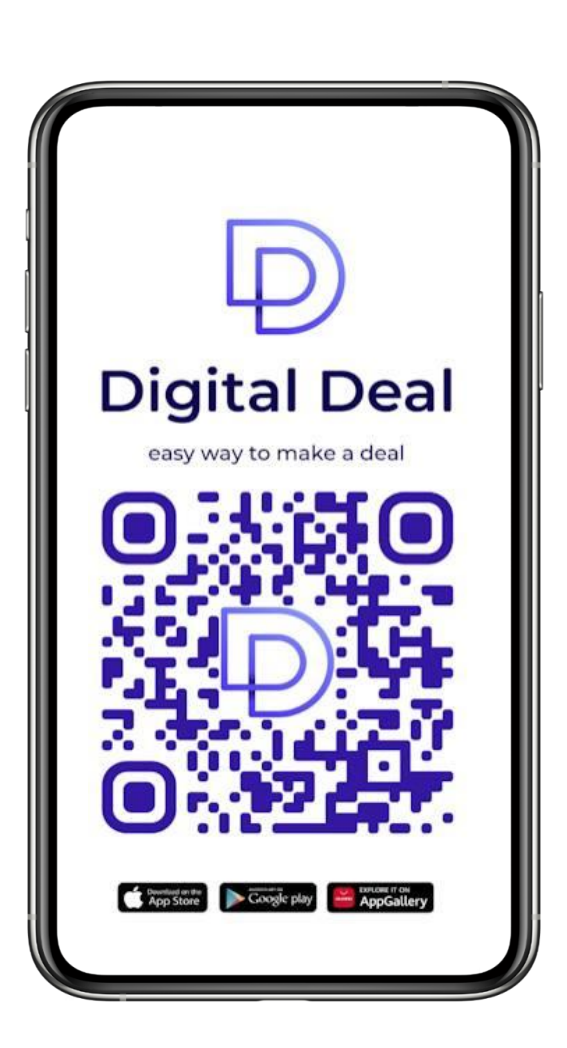

#### РЕГИСТРАЦИЯ В ПРИЛОЖЕНИИ Digital Deal

После заполнения данных менеджером, введите свой номер телефона в мобильном приложении (номер должен быть идентичен тому, который вы предоставляли менеджеру банка) после чего нажмите кнопку «Подтвердить». **2** ПОСЛЕ ЗАПОЛНЕНИЯ ДАННЫХ<br>
МЕНЕДЖЕРОМ, ВВЕДИТЕ СВОЙ НОМЕР<br>
ПРИЛОЖЕНИИ (НОМЕР ДОЛЖЕН бЫТЬ<br>
ИЛЕНТИЧЕН ТОМУ КОТОЛЬНЙ ВЫ

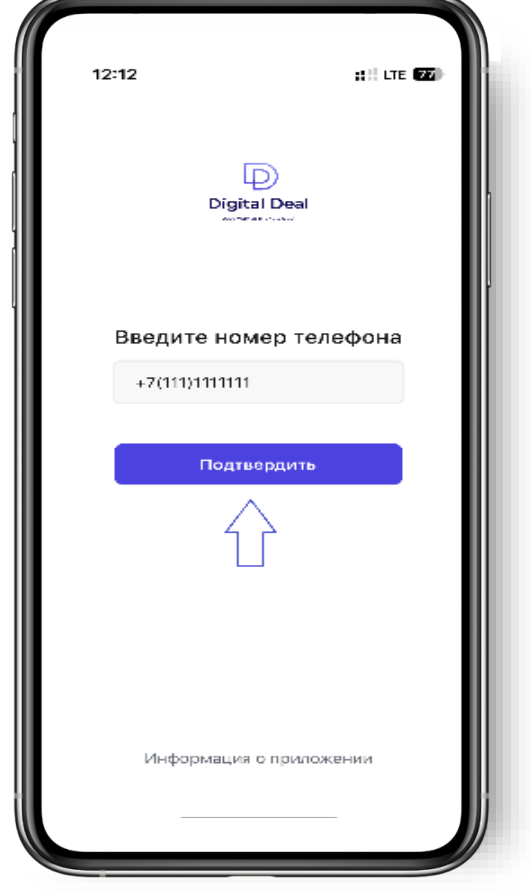

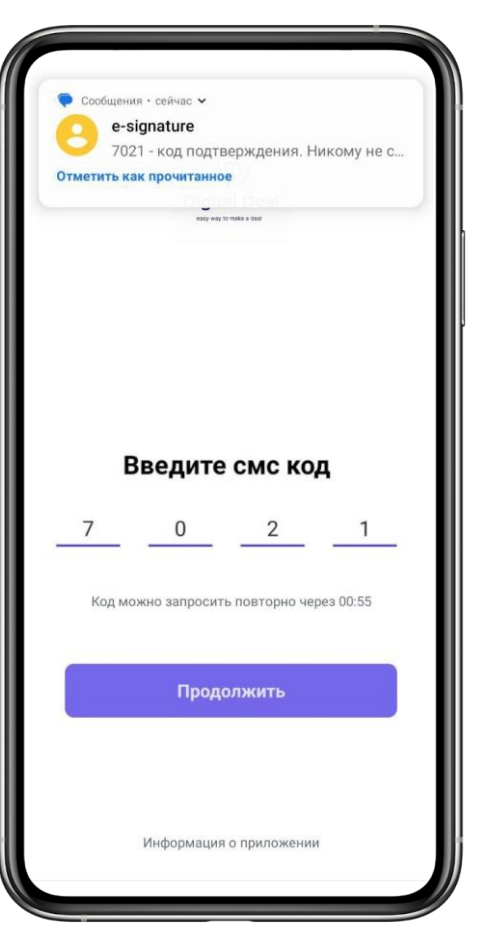

Введите код подтверждения из СМС после чего нажмите кнопку «Подтвердить».

#### РЕГИСТРАЦИЯ В ПРИЛОЖЕНИИ Digital Deal

Придумайте и введите 6 значный PIN-код, на следующем экране повторите тот же PIN-код.

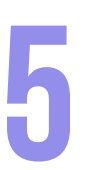

После того как менеджер отправит заявку на проверку, потребуется подтверждение из мобильного приложения. Перейдите в приложении и нажмите кнопку «Подтвердить». кнопку «Подтвердить». **4 5 6**

На экране «Подтвердить учетные данные» нажмите

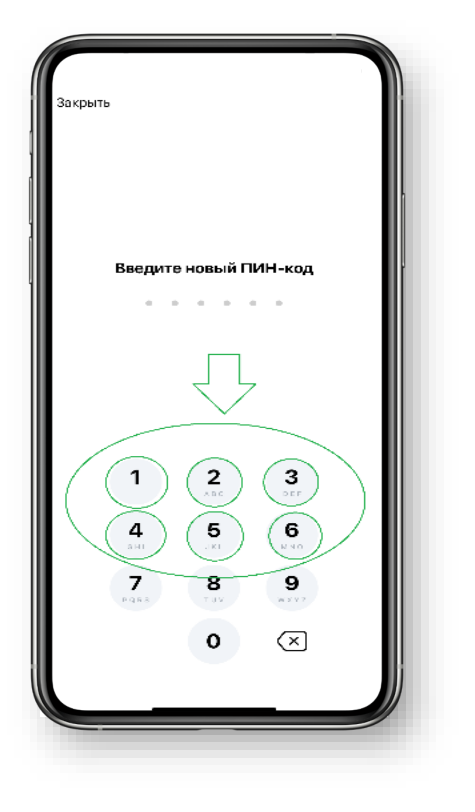

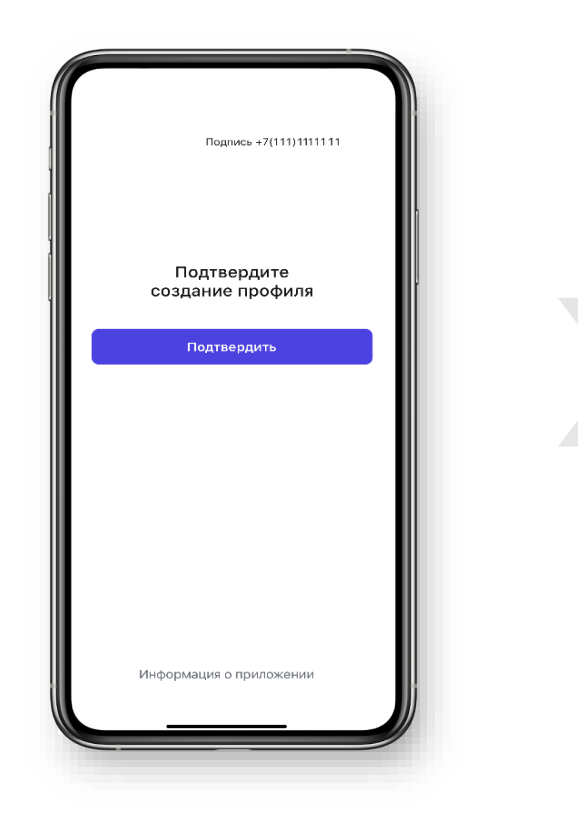

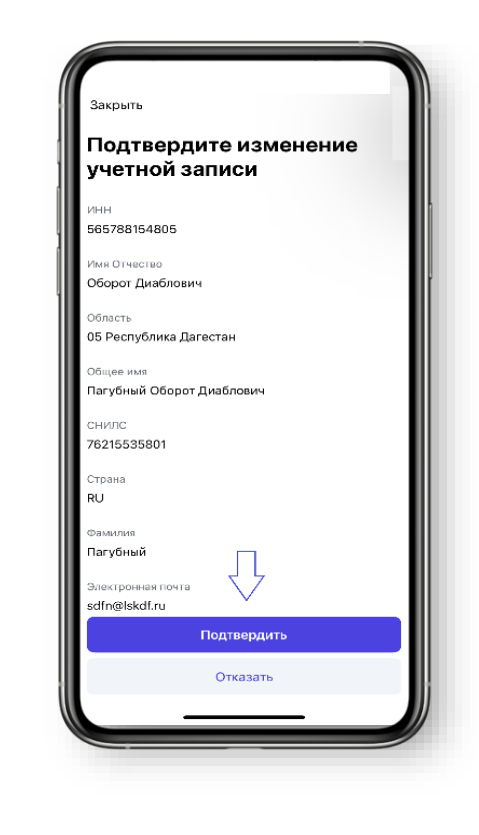

Затем необходимо нажать кнопку **«**Выпустить сертификат**»** и отработать биологический датчик до заполнения шкалы. Если все шаги были выполнены в профиле появится надпись **«**Запрос на сертификат создан**»**.

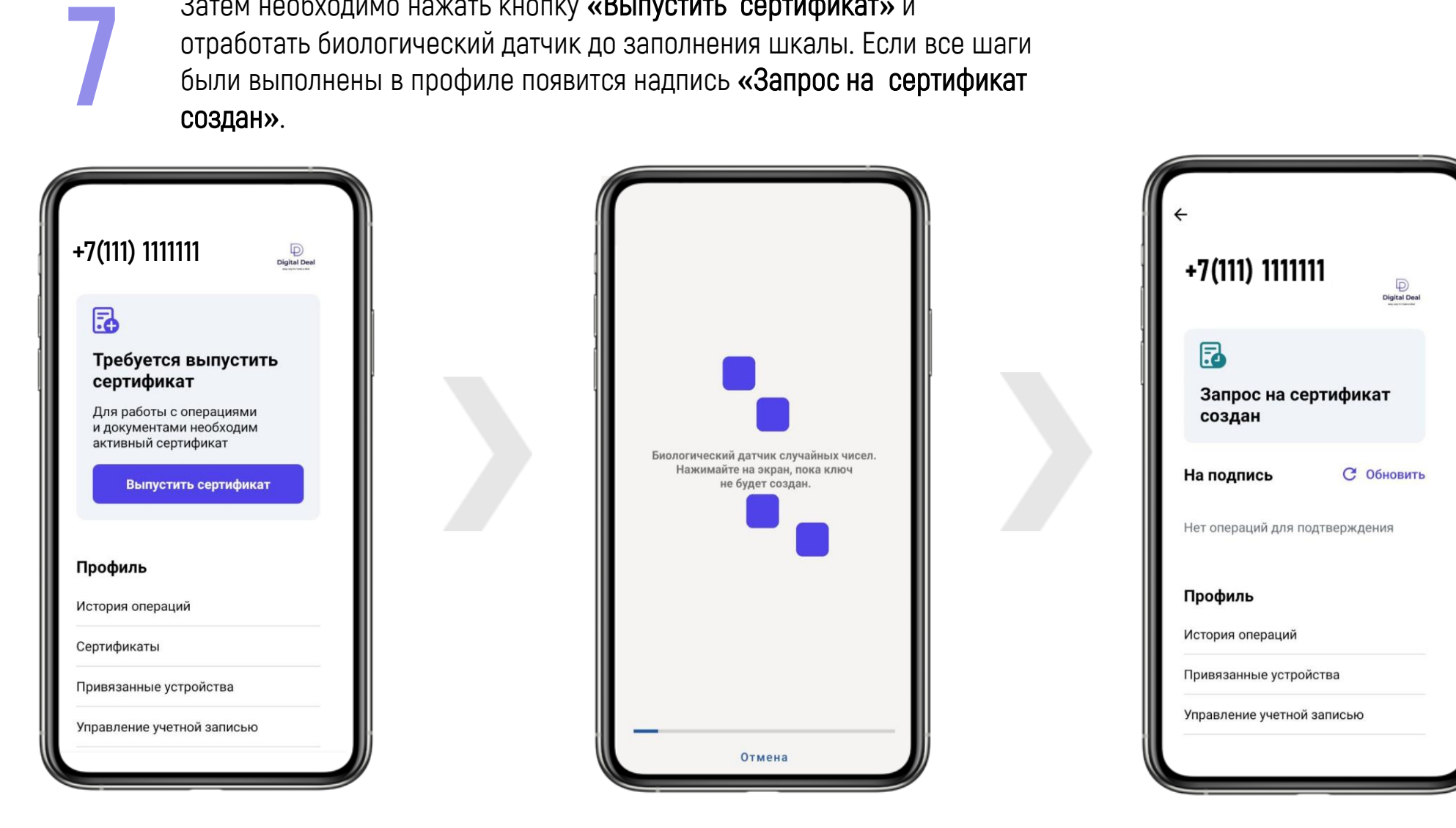

После окончания проверок заявка перейдёт в статус **«**Сертификат выдан**»**. На этом этапе в мобильном приложении появится возможность установить сертификат. **8**

**9** После установки сертификата в профиле мобильного приложения появится уведомление о подписании цифровой копии заявления, по которому ранее был выпущен сертификат. Найти его можно в разделе **«**Операции**»**.

После установки сертификат привязывается к конкретному профилю, конкретного устройства. При удалении/переустановке приложения или смене МБ устройства сертификат будет полностью утерян!!!

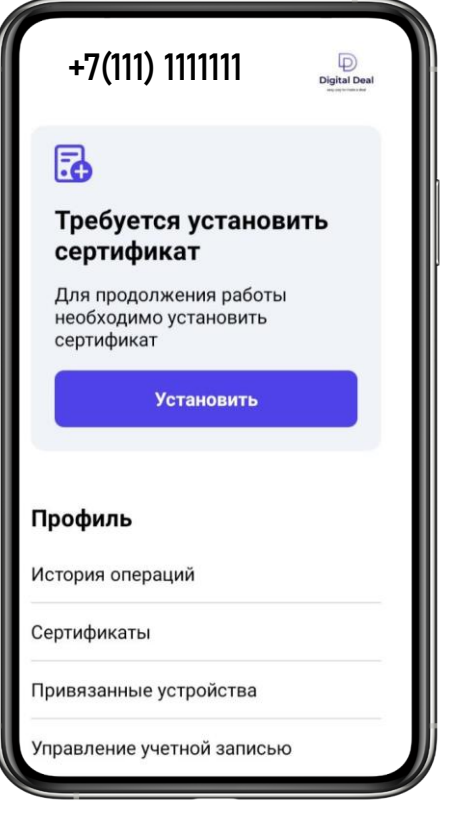

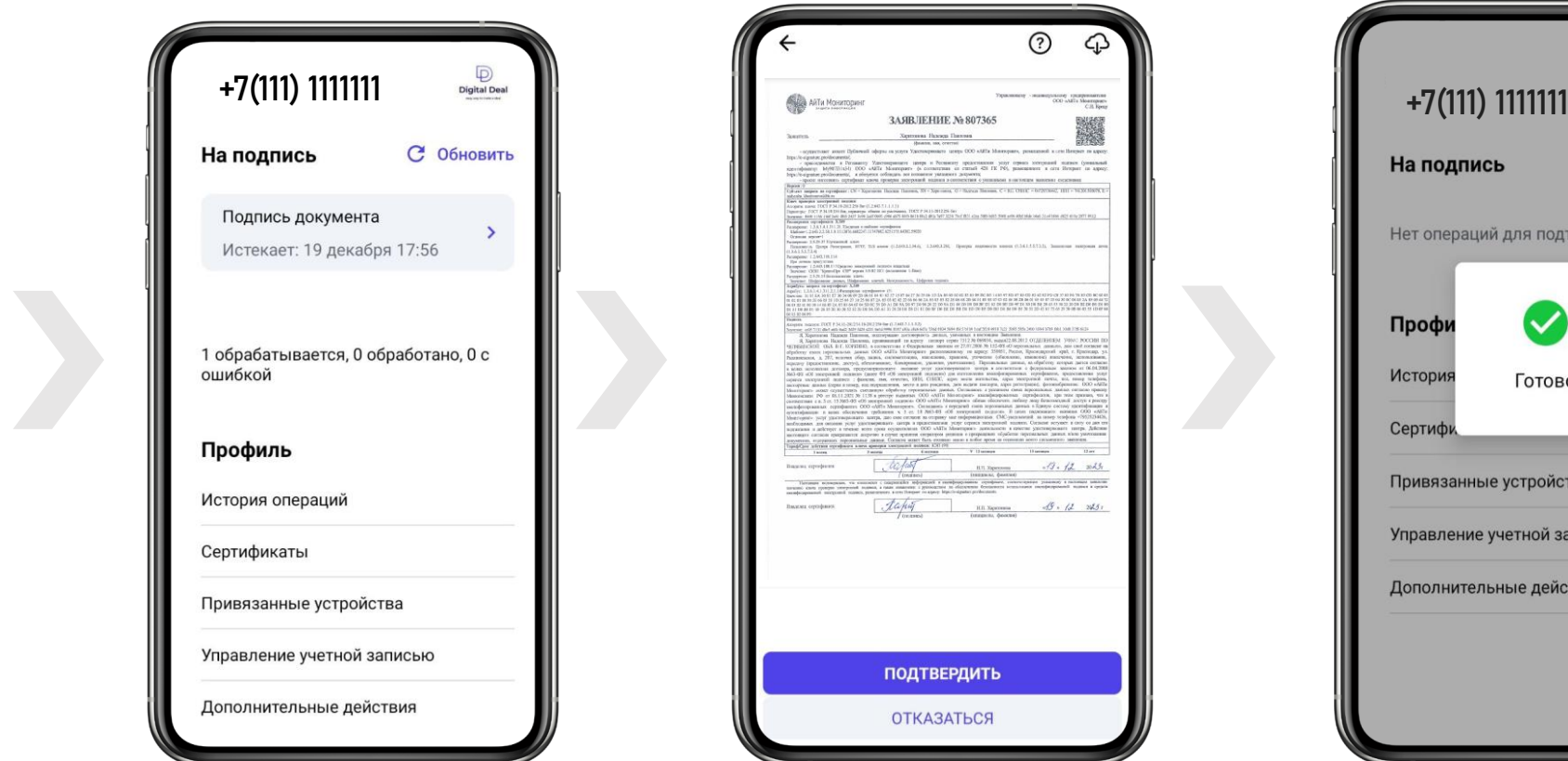

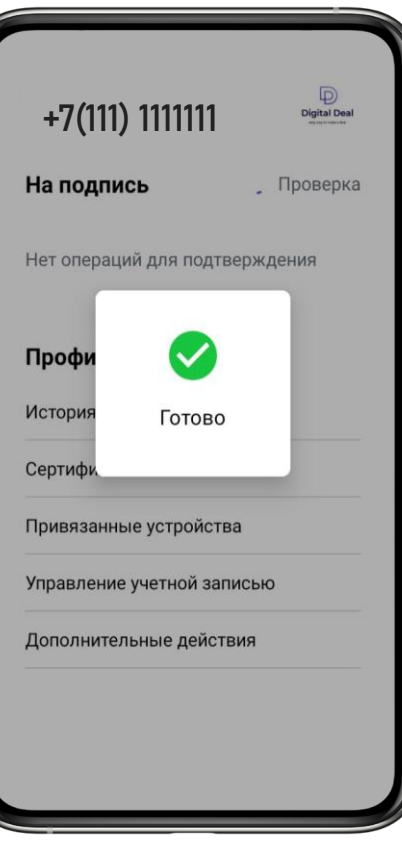

#### ПРОЦЕДУРА ПОДПИСАНИЯ В ПРИЛОЖЕНИИ Digital Deal

Откройте профиль пользователя, нажав на плашку с номером телефона. Откройте профиль Нажмите на плашке с пользователя, нажав на уведомлением «Подпись документа».

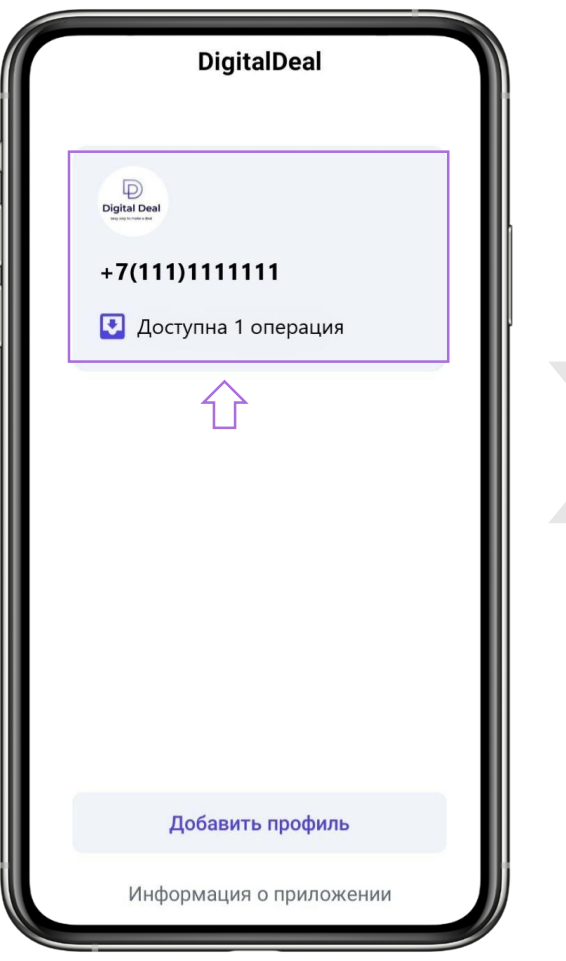

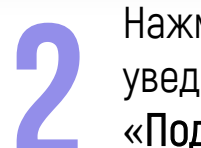

Нажмите на плашке с

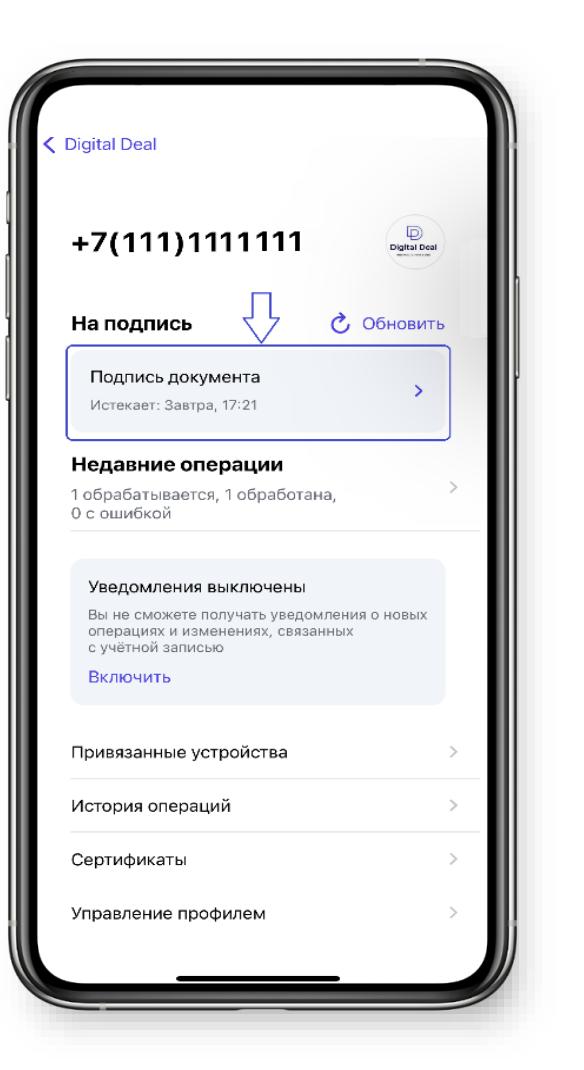

На странице подписания тестового документа нажмите кнопку «Подтвердить».

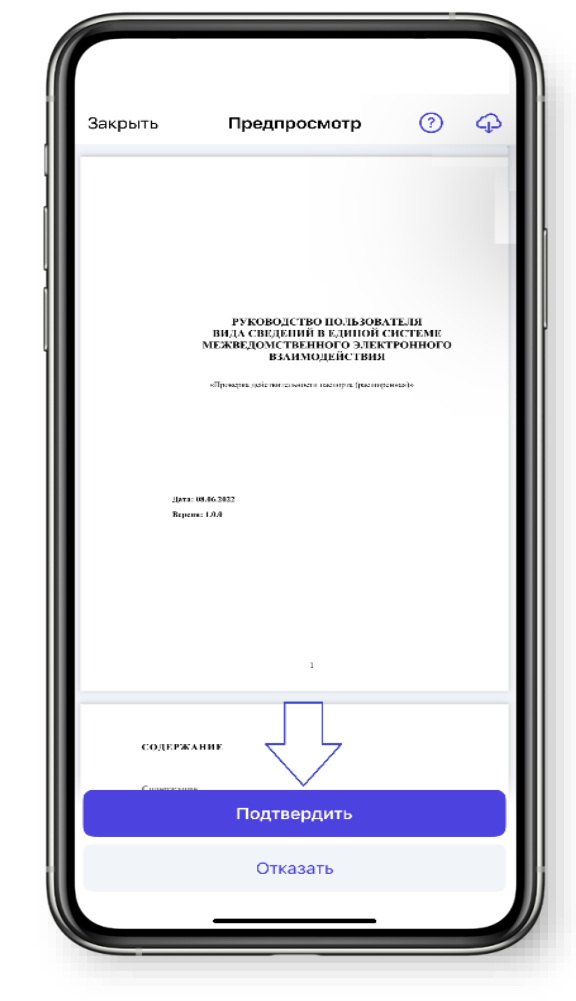

### ПРОЦЕДУРА СКАЧИВАНИЯ ПОДПИСАННЫХ ДОКУМЕНТОВ В ПРИЛОЖЕНИИ Digital Deal

Скачать подписанные ранее документы можно в течении 14 дней со дня процедуры подписания.

Для этого необходимо перейти в раздел История операций. После чего выбрать подписанный ранее документ и нажать на кнопку поделиться, расположенную в правом верхнем углу. После нажатия у вас появится возможность сохранить или отправить подписанный документ.

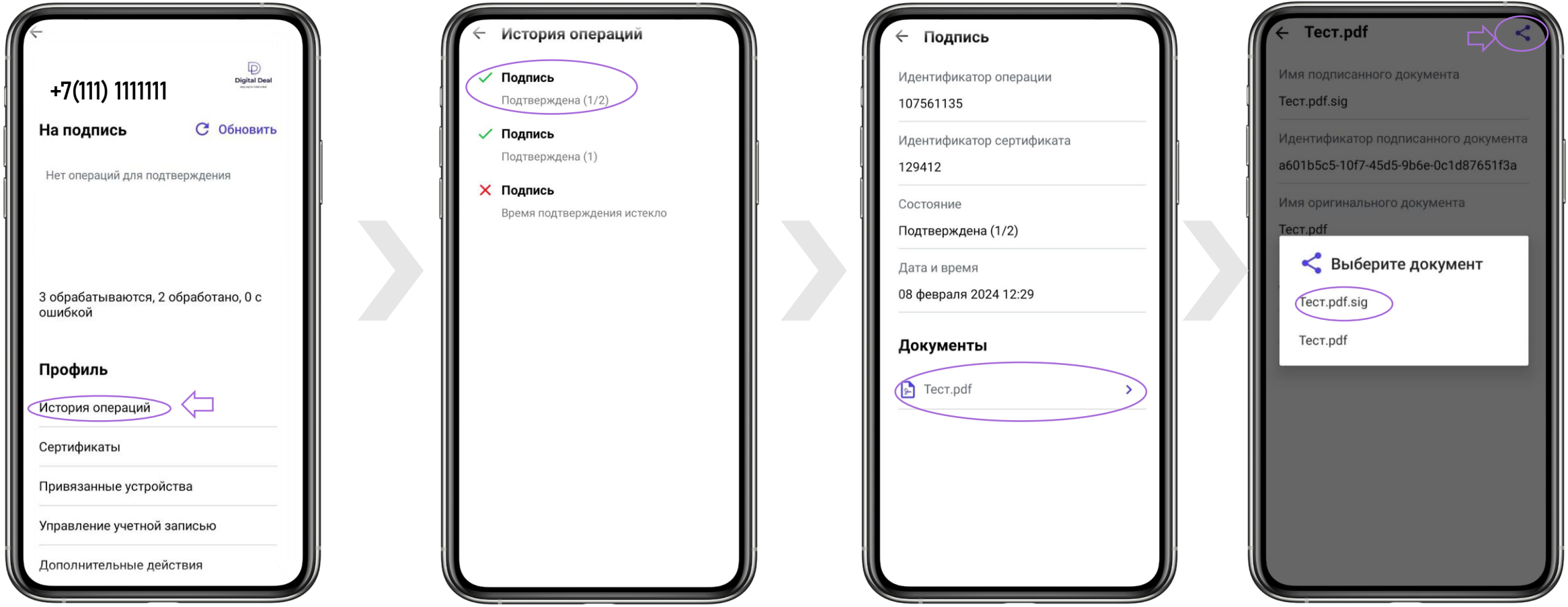

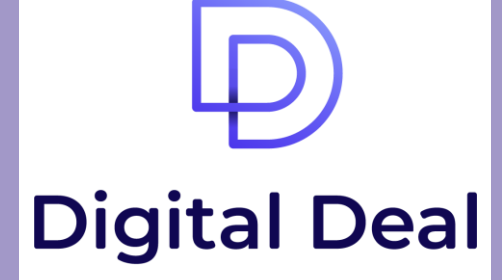

easy way to make a deal

## https://digitaldeal.pro/